## বাংলাদেশ সরকারী কর্ম কমিশন আগারগাঁও, শেরে বাংলা নগর ঢাকা-১২০৭

# বি.সি.এস. (স্বাস্থ্য) ক্যাডারের উচ্চতর পদের অনলাইন আবেদনপত্র [BPSC Form-D] পুরণ, sms-এর মাধ্যমে 'ফি' জমাদান এবং Admit Card প্ৰাপ্তি সংক্ৰান্ত বিস্তারিত নিৰ্দেশাবলি।

## সাধারণ নির্দেশাবলি :

- ১. সরকারী কর্ম কমিশন কর্তৃক জারীকৃত ১৩.০৭.২০২১ তারিখের ৮০.০০.০০০০.১০৭.১১.০২৫.২১-৫০৭ নম্বর বিজ্ঞাপনে বর্ণিত বি.সি.এস. (স্বাস্থ্য) ক্যাডারের **জুনিয়র কনসালটেন্ট (এ্যানেসথেশিওলজি)** জন্য আবেদন করতে বিজ্ঞাপনে নির্ধারিত যোগ্যতা ও অভিজ্ঞতা সম্পন্ন প্ৰাৰ্থীগণ Teletalk BD Ltd.-এর Web Address: http://bpsc.teletalk.com.bd অথবা বাংলাদেশ সরকারী কর্ম কমিশনের Web Address: www.bpsc.gov.bd এর মাধ্যমে Online Application Form (BPSC Form-D) পূরণ এবং নির্ধারিত ফি জমাদানপূর্বক রেজিস্ট্রেশনের কার্যক্রম সম্পন্ন করতে পারবেন।
- २. Online Application Form (BPSC Form-D)  $\overline{v}$  Internet Explorer, Mozila firefox, Google Chrome and Opera Browser এ ওপেন করা যাবে। উল্লিখিত ৪টি browser-এর মধ্যে কোনো একটিতে সমস্যা দেখা দিলে refresh করে প্রথম থেকে ফরম পূরণের কার্যক্রম শুরু করতে হবে। উল্লিখিত ৪ (চার) টি browser এর মধ্যে Internet Explorer, Mozila firefox । बांडा তুলনামূলক সহজভাবে অনলাইনে ফরম পূরণ কার্যক্রম সম্পন্ন করা যাবে।
- ৩. বিজ্ঞাপনে বর্ণিত পদের জন্য নির্ধারিত শিক্ষাগত যোগ্যতা ও অভিজ্ঞতা না থাকলে কোনো প্রার্থী আবেদন করার যোগ্য বলে বিবেচিত হবেন না। কোনো প্রার্থী ফি জমা দিয়ে চূড়ান্তভাবে আবেদনপত্র দাখিল করে Admit Card গ্রহণ করার পর উক্ত প্রার্থী পুনরায় অনলাইনে আবেদন করতে পারবেন না। প্রার্থী মিথ্যা, ভিন্ন/ভুল তথ্য দিয়ে একাধিকবার ফরম পূরণ করে একাধিক Admit Card গ্রহণ করলে প্রক্রিয়ায়ণের যে কোনো স্তরে এরূপ জালিয়াতি প্রমাণিত হলে সংশ্লিষ্ট প্রার্থীর সামগ্রিক প্রার্থিতা বাতিল হবে। ভবিষ্যতে কমিশন কর্তৃক গৃহীতব্য নিয়োগ পরীক্ষার সকল পদে আবেদনের জন্য অযোগ্য ঘোষণাসহ উক্ত প্রার্থীর বিরুদ্ধে আইনানুগ ব্যবস্থা গ্রহণ করা যাবে।
- ৪. উল্লিখিত ওয়েবসাইট ওপেন করলে Application Form (BPSC Form-D), জুনিয়র কনসালটেন্ট (এ্যানেসথেশিওলজি) পদের বিজ্ঞাপন, আবেদনপত্র পূরণের বিস্তারিত নির্দেশাবলি [Basic Instructions]-এর রেডিও বাটন পাওয়া যাবে। আবেদনপত্রের [Application Form] রেডিও বাটন ক্লিক করলে সংশ্লিষ্ট BPSC Form-D দৃশ্যমান হবে।
- ৫. এই নির্দেশনা অনুযায়ী BPSC Form-D পূরণের সময় যদি কোনো তথ্য অসম্পূর্ণ থাকে তাহলে ফরম-এর প্রতিটি Part-এ এবং চূড়ান্ত submission-এর পূর্বে ক্রটিগুলো message আকারে দৃশ্যমান হবে যা দেখে previous button ক্লিক করে সংশ্লিষ্ট অংশে গিয়ে প্রার্থী তা সংশোধন করে নিতে পারবেন।
- ঙ. Photo and signature: Online Application Form-এ photo এবং signature আপলোড করার জন্য প্রার্থীর অনধিক তিন মাস পূর্বে তোলা photo (দৈর্ঘ্য×প্রস্থ) ৩০০×৩০০ pixel-এর কম বা বেশি নয় এবং রঙিন photo হতে হবে, ফাইল সাইজ 100KB এর বেশি গ্রহণযোগ্য হবে না। সাদাকালো photo গ্রহণযোগ্য নয়। প্রার্থীর signature (দৈর্ঘ্য×প্রস্থ) ৩০০ $\times$ ৮০ pixel হতে হবে। ফাইল সাইজ কোনোভাবেই  $60\mathrm{KB}$  এর বেশি গ্রহণযোগ্য হবে না।
- ৭. বিশেষভাবে উল্লেখ্য যে, আবেদনপত্রের (BPSC Form-D) সকল অংশ পূরণ করে দাখিল করা হলেও বিজ্ঞাপনের ৩ নম্বর অনুচ্ছেদে বর্ণিত নির্ধারিত সময়সীমার মধ্যে না হলে এবং ১০ নর্ম্বর অনুচ্ছেদে বর্ণিত পরীক্ষার ফি জমা না দেয়া পর্যন্ত আবেদনপত্র চূড়ান্ত হিসেবে গণ্য করা হবে না।
- ৮. আবেদনপত্র (BPSC Form-D) পূরণের সকল ধাপ সম্পন্ন শেষে আবেদনকারী Teletalk হতে একটি user ID number পাবেন। উক্ত user ID number ব্যবহার করে প্রার্থী এই নির্দেশনার ১৪ নম্বর অনুচ্ছেদের নির্দেশনা অনুসরণ করে sms করলে পরীক্ষার ফি জমা দেয়ার নির্দেশনা এবং পরীক্ষার ফি জমা প্রদান করতে পারবেন। পরীক্ষার ফি জমা প্রদান সফলভাবে সম্পন্ন হলে আবেদনকারীকে তার প্রদত্ত মোবাইল নম্বরে টেলিটক থেকে sms-এর মাধ্যমে কনফারমেশন নোটিশ প্রদান করা হবে এবং ডাটাবেইজ এর মাধ্যমে আবেদনকারীকে স্বয়ংক্রিয়ভাবে রেজিস্ট্রেশন নম্বর প্রদান করা হবে। ডাটাবেইজ-এ অন্তর্ভুক্ত হওয়ার পর প্রাপ্ত রেজিস্ট্রেশন নম্বরসহ প্রয়োজনীয় তথ্যের সমন্বয়ে আবেদনকারী বিজ্ঞাপনের ৯ নম্বর অনুচ্ছেদের শর্তানুযায়ী সাময়িকভাবে তার  $\rm{Admit}$  card ডাউনলোড করে প্রিন্ট করতে পারবেন অথবা নিজ কম্পিউটারে সংরক্ষণ করতে পারবেন।
- ৯. অনলাইনে প্রার্থী আবেদনপত্র পূরণের আগে ফরম পূরণের এই নির্দেশনাটি ডাউনলোডপূর্বক প্রিন্ট করে নির্দেশনার প্রতিটি ধাপ ভালোভাবে বুঝে অনলাইনে নির্দেশিত পদ্ধতিতে রেজিস্ট্রেশনের কার্যক্রম শুরু করা সমীচীন হবে।

 $\overline{a}$ 

## বাংলাদেশ সরকারী কর্ম কমিশন আগারগাঁও, শেরে বাংলা নগর ঢাকা-১২০৭

# বি.সি.এস. (স্বাস্থ্য) ক্যাডারের উচ্চতর পদের অনলাইন আবেদনপত্র [BPSC Form-D] পুরণ, sms-এর মাধ্যমে 'ফি' জমাদান এবং Admit Card প্ৰাপ্তি সংক্ৰান্ত বিস্তারিত নিৰ্দেশাবলি।

## সাধারণ নির্দেশাবলি :

- ১. সরকারী কর্ম কমিশন কর্তৃক জারীকৃত ১৩.০৭.২০২১ তারিখের ৮০.০০.০০০০.১০৭.১১.০২৫.২১-৫০৭ নম্বর বিজ্ঞাপনে বর্ণিত বি.সি.এস. (স্বাস্থ্য) ক্যাডারের **জুনিয়র কনসালটেন্ট (এ্যানেসথেশিওলজি)** জন্য আবেদন করতে বিজ্ঞাপনে নির্ধারিত যোগ্যতা ও অভিজ্ঞতা সম্পন্ন প্ৰাৰ্থীগণ Teletalk BD Ltd.-এর Web Address: http://bpsc.teletalk.com.bd অথবা বাংলাদেশ সরকারী কর্ম কমিশনের Web Address: www.bpsc.gov.bd এর মাধ্যমে Online Application Form (BPSC Form-D) পূরণ এবং নির্ধারিত ফি জমাদানপূর্বক রেজিস্ট্রেশনের কার্যক্রম সম্পন্ন করতে পারবেন।
- २. Online Application Form (BPSC Form-D)  $\overline{v}$  Internet Explorer, Mozila firefox, Google Chrome and Opera Browser এ ওপেন করা যাবে। উল্লিখিত ৪টি browser-এর মধ্যে কোনো একটিতে সমস্যা দেখা দিলে refresh করে প্রথম থেকে ফরম পূরণের কার্যক্রম শুরু করতে হবে। উল্লিখিত ৪ (চার) টি browser এর মধ্যে Internet Explorer, Mozila firefox । बांबा তুলনামূলক সহজভাবে অনলাইনে ফরম পূরণ কার্যক্রম সম্পন্ন করা যাবে।
- ৩. বিজ্ঞাপনে বর্ণিত পদের জন্য নির্ধারিত শিক্ষাগত যোগ্যতা ও অভিজ্ঞতা না থাকলে কোনো প্রার্থী আবেদন করার যোগ্য বলে বিবেচিত হবেন না। কোনো প্রার্থী ফি জমা দিয়ে চূড়ান্তভাবে আবেদনপত্র দাখিল করে Admit Card গ্রহণ করার পর উক্ত প্রার্থী পুনরায় অনলাইনে আবেদন করতে পারবেন না। প্রার্থী মিথ্যা, ভিন্ন/ভুল তথ্য দিয়ে একাধিকবার ফরম পূরণ করে একাধিক Admit Card গ্রহণ করলে প্রক্রিয়ায়ণের যে কোনো স্তরে এরূপ জালিয়াতি প্রমাণিত হলে সংশ্লিষ্ট প্রার্থীর সামগ্রিক প্রার্থিতা বাতিল হবে। ভবিষ্যতে কমিশন কর্তৃক গৃহীতব্য নিয়োগ পরীক্ষার সকল পদে আবেদনের জন্য অযোগ্য ঘোষণাসহ উক্ত প্রার্থীর বিরুদ্ধে আইনানুগ ব্যবস্থা গ্রহণ করা যাবে।
- ৪. উল্লিখিত ওয়েবসাইট ওপেন করলে Application Form (BPSC Form-D), জুনিয়র কনসালটেন্ট (এ্যানেসথেশিওলজি) পদের বিজ্ঞাপন, আবেদনপত্র পূরণের বিস্তারিত নির্দেশাবলি [Basic Instructions]-এর রেডিও বাটন পাওয়া যাবে। আবেদনপত্রের [Application Form] রেডিও বাটন ক্লিক করলে সংশ্লিষ্ট BPSC Form-D দৃশ্যমান হবে।
- ৫. এই নির্দেশনা অনুযায়ী BPSC Form-D পূরণের সময় যদি কোনো তথ্য অসম্পূর্ণ থাকে তাহলে ফরম-এর প্রতিটি Part-এ এবং চূড়ান্ত submission-এর পূর্বে ক্রটিগুলো message আকারে দৃশ্যমান হবে যা দেখে previous button ক্লিক করে সংশ্লিষ্ট অংশে গিয়ে প্রার্থী তা সংশোধন করে নিতে পারবেন।
- ঙ. Photo and signature: Online Application Form-এ photo এবং signature আপলোড করার জন্য প্রার্থীর অনধিক তিন মাস পূর্বে তোলা photo (দৈর্ঘ্য×প্রস্থ) ৩০০×৩০০ pixel-এর কম বা বেশি নয় এবং রঙিন photo হতে হবে, ফাইল সাইজ  $100\mathrm{KB}$  এর বেশি গ্রহণযোগ্য হবে না। সাদাকালো photo গ্রহণযোগ্য নয়। প্রার্থীর signature (দৈর্ঘ্য×প্রস্থ) ৩০০ $\times$ ৮০ pixel হতে হবে। ফাইল সাইজ কোনোভাবেই  $60\mathrm{KB}$  এর বেশি গ্রহণযোগ্য হবে না।
- ৭. বিশেষভাবে উল্লেখ্য যে, আবেদনপত্রের (BPSC Form-D) সকল অংশ পূরণ করে দাখিল করা হলেও বিজ্ঞাপনের ৩ নম্বর অনুচ্ছেদে বর্ণিত নির্ধারিত সময়সীমার মধ্যে না হলে এবং ১০ নর্ম্বর অনুচ্ছেদে বর্ণিত পরীক্ষার ফি জমা না দেয়া পর্যন্ত আবেদনপত্র চূড়ান্ত হিসেবে গণ্য করা হবে না।
- ৮. আবেদনপত্র (BPSC Form-D) পূরণের সকল ধাপ সম্পন্ন শেষে আবেদনকারী Teletalk হতে একটি user ID number পাবেন। উক্ত user ID number ব্যবহার করে প্রার্থী এই নির্দেশনার ১৪ নম্বর অনুচ্ছেদের নির্দেশনা অনুসরণ করে sms করলে পরীক্ষার ফি জমা দেয়ার নির্দেশনা এবং পরীক্ষার ফি জমা প্রদান করতে পারবেন। পরীক্ষার ফি জমা প্রদান সফলভাবে সম্পন্ন হলে আবেদনকারীকে তার প্রদত্ত মোবাইল নম্বরে টেলিটক থেকে sms-এর মাধ্যমে কনফারমেশন নোটিশ প্রদান করা হবে এবং ডাটাবেইজ এর মাধ্যমে আবেদনকারীকে স্বয়ংক্রিয়ভাবে রেজিস্ট্রেশন নম্বর প্রদান করা হবে। ডাটাবেইজ-এ অন্তর্ভুক্ত হওয়ার পর প্রাপ্ত রেজিস্ট্রেশন নম্বরসহ প্রয়োজনীয় তথ্যের সমন্বয়ে আবেদনকারী বিজ্ঞাপনের ৯ নম্বর অনুচ্ছেদের শর্তানুযায়ী সাময়িকভাবে তার  $\rm{Admit}$  card ডাউনলোড করে প্রিন্ট করতে পারবেন অথবা নিজ কম্পিউটারে সংরক্ষণ করতে পারবেন।
- ৯. অনলাইনে প্রার্থী আবেদনপত্র পূরণের আগে ফরম পূরণের এই নির্দেশনাটি ডাউনলোডপূর্বক প্রিন্ট করে নির্দেশনার প্রতিটি ধাপ ভালোভাবে বুঝে অনলাইনে নির্দেশিত পদ্ধতিতে রেজিস্ট্রেশনের কার্যক্রম শুরু করা সমীচীন হবে।

 $\overline{a}$ 

- ১০. প্রার্থীকে BPSC Form-D এর সংশ্লিষ্ট রেডিও বাটন ক্লিক করলে প্রার্থিত BPSC Form-D টি দৃশ্যমান হওয়ার পর নির্দেশনা অনুযায়ী অনলাইনে উক্ত ফরম পূরণ করতে হবে। উল্লেখ্য, ফি জমাদানের পর কোনোভাবেই কোনো তথ্য বা অপশন আর পরিবর্তন
- ১১. Admit Card হারিয়ে গেলে/চুরি বা নষ্ট হয়ে গেলে এবং user ID ও password ভুলে গেলে home page-এর Admit Card menu-তে ক্লিক করলে user recovery ও password recovery বাটন দেখা যাবে। উক্ত বাটন-এ ক্লিক করে প্রয়োজনীয় তথ্য দিয়ে submit করলে প্রয়োজনীয় এবং কাজ্কিত তথ্যাবলি পাওয়া যাবে।

এছাড়া sms-এর মাধ্যমে নিম্নোক্ত পদ্ধতিতে শুধুমাত্র Teletalk মোবাইল থেকে নিম্নোক্ত পদ্ধতিতে password recovery করা

N.B: For Lost Password, Please Type BPSC<Space> HELP<Space> SSC Board<Space> SSC Roll<Space>SSC Year and Send to 16222.

১২. প্রার্থী কর্তৃক অনলাইনে আবেদনপত্র submit শেষে ফি জমা দেয়ার পর প্রার্থীকে স্বয়ংক্রিয়ভাবে রেজিস্ট্রেশন নম্বর প্রদান করা হবে

এবং প্রবেশপত্রের নির্ধারিত স্থানে রেজিস্ট্রেশন নম্বর মুদ্রিত থাকবে।

১৩. Help Line : অতিরিক্ত এবং সর্বশেষ নির্দেশাবলি ও তথ্য পাওয়ার জন্য বাংলাদেশ সরকারী কর্ম কমিশনের www. ওয়েবসাইট অথবা Teletalk BD Ltd.-এর Web Address: http://bpsc.teletalk.com.bd এ নজর রাখতে

bpsc.gov.bd

হবে।

অনলাইনে আবেদনপত্র (BPSC Form-D) যথাযথভাবে পূরণ পূর্বক নির্দেশমতে ছবি এবং স্বাক্ষর আপলোড করে প্রার্থী কর্তৃক ১৪. পরীক্ষার ফি জমা প্রদান : আবেদনপত্র submit সম্পন্ন হলে কম্পিউটারে ছবিসহ application preview দেখা যাবে। নির্ভুলভাবে আবেদনপত্র submit সম্পন্ন হলে প্ৰাৰ্থী একটি User ID সহ ছবি এবং স্বাক্ষরযুক্ত একটি Applicant's Copy পাবে। উক্ত Applicant's Copy প্রার্থীকে প্রিন্ট অথবা ডাউনলোড করে সংরক্ষণ করতে হবে। Applicant's Copy-তে একটি user ID নম্বর দেয়া থাকবে এবং এই user ID নম্বর ব্যবহার করে Teletalk Bangladesh Ltd. কর্তৃক sms-এর মাধ্যমে প্রদত্ত নির্দেশনা অনুসারে প্রার্থী নিম্নোক্ত পদ্ধতিতে Teletalk pre-paid mobile নম্বরের মাধ্যমে sms করে পরীক্ষার ফি ৭০০/-(সাতশত), ক্ষুদ্র নৃ-গোষ্ঠী এবং প্রতিবন্ধী প্রার্থীদের জন্য ১০০/-(একশত) টাকা জমা দিবেন এবং Admit Card ডাউনলোড করে প্রিন্ট করতে পারবেন :

BPSC<space><User ID> and send SMS to 16222 প্ৰথম SMS ঃ Example: BPSCQRNTCBTP

Reply: Applicant's Name, Tk-700(100 Tk for Ethnic Miniority Group and Disabled Group candidates) will be charged as application fee. Your PIN is (8 digit number) 12345678. To pay

fee, type BPSC<Space>Yes<Space>PIN and send to 16222. উক্ত sms প্রাপ্তির পর Teletalk Bangladesh Ltd. হতে প্রার্থীকে স্বাগত জানিয়ে একটি PIN নম্বর প্রদান করা হবে এবং পরীক্ষার ফি জমাদানের নির্দেশ দেয়া হবে। নির্দেশনা মতে প্রার্থী ২য় sms এর মাধ্যমে নিম্নোক্ত পদ্ধতিতে পরীক্ষার নির্ধারিত ফি

জমা দিবেন:

BPSC<space>yes<space><PIN> and send SMS to 16222 দ্বিতীয়  $\text{SMS} :$ Example : BPSC YES 12345678

Reply: Congratulations ! Applicant's Name, payment completed successfully for BPSC Form-D.

User ID is (XXXXXXX) and Password (XXXXXXX).

Password शतिद्र (भटन करनीय़ : For Lost Password, Please Type BPSC<Space> HELP<Space> SSC

Board<Space> SSC Roll<Space>SSC Year and Send to 16222. Admit Card প্রদান : Teletalk Bangladesh Ltd. কর্তৃক sms-এর মাধ্যমে প্রার্থীর মোবাইল নম্বরে পরীক্ষার ফি জমাদানের confirmation জানিয়ে প্রার্থীকে user ID এবং password প্রদান করা হবে। প্রার্থী তাৎক্ষণিকভাবে online Application Form-4ส क्षयम page 4 Admit Card त्यनूट user ID 4वर password তথ্য क्षमांन कन्नाल Admit

Card print এবং কম্পিউটার-এ সংরক্ষণ করতে পারবেন।  $\lambda$   $\lambda$ ৫. সাধারণ নির্দেশাবলির ১ নম্বর অনুচ্ছেদৈ বর্ণিত ওয়েবসাইটের মাধ্যমে Online Application Form ওপেন করলে BPSC Form-D এর instrucations for submitting aplication এর রেডিও বাটন দেখা যাবে। BPSC Form-D এর ৩টি

অপশন বাটন হতে প্রার্থী তার কাণ্ডিক্ষত ফরমের বাটন ক্লিক করলে সংশ্লিষ্ট  $\operatorname{BPSC}$  Form-D দৃশ্যমান হবে।  $\operatorname{BPSC}$  Form-D এর তথ্য নিম্নোক্ত নির্দেশনা অনুসারে পর্যায়ক্রমে পূরণ করতে হবে। তথ্যসমূহ যথাযথভাবে পূরণের পর application preview অংশে প্রার্থীর সকল তথ্য দেখা যাবে। Preview-তে প্রার্থী তার পূরণকৃত তথ্য পুঙ্গানুপুঙ্গ পর্যালোচনা করবেন এবং প্রয়োজন অনুযায়ী সংশ্লিষ্ট অংশে সংশোধন ও সংযোজন করতে পারবেন।

# অনলাইনে  $\operatorname{BPSC}$   $\operatorname{Form-D}$  পূরণের পর্যায়ক্রমিক নির্দেশাবলি : **Part-1: Personal Information**

Name of the post : এই ঘরে ক্লিক করলে বিজ্ঞাপনে বর্ণিত পদের নাম দৃশ্যমান হবে। বিজ্ঞাপিত পদের নামের উপর ক্লিক করলে কাজ্ঞিত পদের নাম প্রার্থীর ডাটাবেজে অন্তর্ভুক্ত হবে। অতপর next button-এ ক্লিক করলে পরবর্তী ধাপ BPSC Form- ${\bf D}$  দৃশ্যমান হবে যা পর্যায়ক্রমে প্রার্থীকে পূরণ করতে হবে।

Applicant's name : ক্লিক করলে নামের ঘর দৃশ্যমান হবে। এই ঘরে এসএসসি/সমমানের সার্টিফিকেট অনুযায়ী প্রার্থীকে তাঁর নিজের নাম capital letter-এ টাইপ করে পূরণ করতে হবে। এই ঘর কোনোভাবেই ফাঁকা রাখা যাবে না।

Father's name : এই ঘরে ক্লিক করে প্রার্থীকে capital letter এ এসএসসি/সমমানের সনদ অনুযায়ী সঠিকভাবে পিতার নাম টাইপ করে পুরণ করতে হবে। এই ঘর কোনোভাবেই ফাঁকা রাখা যাবে না।

Mother's name : এই ঘরে ক্লিক করে capital letter-এ এসএসসি/এইচএসসি সমামানের সনদ অনুযায়ী সঠিকভাবে মাতার নাম টাইপ করে পূরণ করতে হবে। এই ঘর কোনোভাবেই ফাঁকা রাখা যাবে না।

**Date of birth (বয়সসীমা** : ০১.০৭.২০২১ খ্রিঃ তারিখে বয়স) : ০১.০৭.২০২১ খ্রিঃ তারিখে প্রার্থীর বয়স সর্বোচ্চ ৫০ বছর।

Date of birth-এর ঘরে click করলে দিন, মাস ও বছরের তালিকা দৃশ্যমান হবে। উক্ত তালিকা থেকে এসএসসি/সমমানের সনদে বর্ণিত প্রার্থীর জন্মতারিখ অনুযায়ী দিন, মাস ও বছর select করে ক্লিক করলে database এ প্রার্থীর date of birth অন্তর্ভুক্ত হবে। জন্মতারিখ ভুল পূরণ করলে বিজ্ঞাপনের শর্তানুযায়ী substantive কারণে পরবর্তীতে প্রার্থিতা বাতিল হবে।

Gender:

Female=2  $Male = 1$ 

প্রার্থী Male হলে 'Male' এবং Female হলে 'Female' select করলে সংশ্লিষ্ট ক্যাটাগরির তথ্য প্রার্থীর ডাটাবেইজে অন্তর্ভুক্ত হবে।

Freedom Fighter Status : এই ঘরের রেডিও বাটন ক্লিক করলে নিম্নোক্ত ৩টি অপশন দৃশ্যমান হবে:

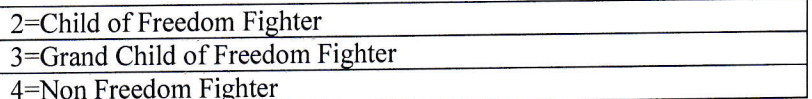

বিজ্ঞাপনের শর্তানুযায়ী যথাযথ সনদপত্র থাকলে বক্সে প্রদর্শিত ০৩ টি অপশনের মধ্যে প্রার্থীর জন্য প্রযোজ্য অংশের উপর ক্লিক করলে Freedom Fighter Status এর ঘরে সংশ্লিষ্ট অংশটি ডাটাবেইজ-এ অন্তর্ভুক্ত হবে।

#### **Ethnic Minority group:**

 $Yes=1$ 

প্রার্থী ক্ষুদ্র নৃ-গোষ্ঠী হলে 'Yes' এবং ক্ষুদ্র নৃ-গোষ্ঠী না হলে 'No' select করলে সংশ্লিষ্ট ক্যাটাগরির তথ্য প্রার্থীর ডাটাবেইজে

 $No=2$ 

অন্তৰ্ভুক্ত হবে।

Disability:

 $Yes=1$ 

 $No=2$ 

৩

প্রার্থী প্রতিবন্ধী হলে 'Yes' এবং প্রতিবন্ধী না হলে 'No' select করলে সংশ্লিষ্ট তথ্য প্রার্থীর ডাটাবেইজে অন্তর্ভুক্ত হবে।

Natonality : বিজ্ঞাপনের ৫নম্বর অনুচ্ছেদের শর্তানুযায়ী চাকরির জন্য জন্মসূত্রে অবশ্যই বাংলাদেশের নাগরিক হতে হবে। সে ক্ষেত্রে nationality এর ঘরে দৃশ্যমান Bangladeshi এর বাটন এ ক্লিক করলেই Bangladeshi শব্দটি ডাটাবেইজ-এ অন্তর্ভুক্ত হবে।

National ID: এই ঘরে Yes বাটনে ক্লিক করলে জাতীয় পরিচয়পত্র (NID) নম্বর লেখার জন্য স্থান প্রদর্শিত হবে এবং নির্ধারিত স্থানে (NID) নম্বর type করে পূরণ করতে হবে। কমিশন কর্তৃক নির্দেশিত সময়ে (NID) প্রদর্শন করতে হবে। মৌখিক পরীক্ষার সময় জাতীয় পরিচয়পত্র (NID) এর মূল কপি প্রদর্শন এবং সত্যায়িত কপি জমা দিতে হবে। জাতীয় পরিচয়পত্র হারিয়ে গেলে বা বিনষ্ট হলে তা পুন:প্রাণ্ডির যথাযথ পদ্ধতি অনুসরণ করে প্রয়োজনীয় ডকুমেন্টস ও কাগজপত্রসহ কমিশনকে লিখিতভাবে জানাতে হবে।

Marital status : প্রার্থী married হলে married field select করে spouse এর নাম এই ঘরে নির্ভুলভাবে টাইপ করতে হবে।  $\mathbf M$ arried না হলে 'single' select করলে তথ্য প্রার্থীর ডাটাবেইজে অন্তর্ভুক্ত হবে।

Present Address : স্থায়ী ঠিকানার (permanent address) ঘরে প্রদত্ত নির্দেশনা অনুসরণ করে প্রার্থী তার বর্তমান ঠিকানার (present address) ঘরগুলো type করে পূরণ করবেন। এ ছাড়া post code জানা থাকলে post code টাইপ করে পূরণ করতে হবে। post code জানা না থাকলে post code এর ঘর পূরণ করার প্রয়োজন নেই।

Permanent Address : ঠিকানা লেখার ক্ষেত্রে প্রার্থী care of লিখতে ইচ্ছুক হলে ইংরেজি ক্যাপিটাল লেটারে টাইপ করে care of -এর ঘর পূরণ করতে হবে।  $\operatorname{care}$  of না থাকলে  $\operatorname{care}$  of -এর ঘর পূরণ করার প্রয়োজন নেই।

 ${\bf Village/ Town/Road/House/Flat}$ : এই ঘরে প্রার্থী তার গ্রাম/শহর/রোড/বাড়ি/ফ্ল্যাট নম্বর ইংরেজি ক্যাপিটাল লেটার-এ টাইপ করবেন।

Home district: Permanent Address-এর home district- এর ঘরে উল্লিখিত জেলার স্থায়ী বাসিন্দা হিসেবে প্রার্থীকে চাকরিতে মনোনয়নের জন্য বিবেচনা করা হবে। Home district- এর ঘরে ক্লিক করলে নিম্নোক্ত ৬৪টি জেলার জেলা কোড নম্বর দৃশ্যমান হবে। প্রার্থী যে জেলার স্থায়ী বাসিন্দা সে জেলার উপর cursor select করে ক্লিক করলে কাজ্ফিত জেলার নাম home district এর ঘরের ডাটাবেইজে অন্তর্ভুক্ত হবে।

 $\sqrt{3}$   $\pi$ 

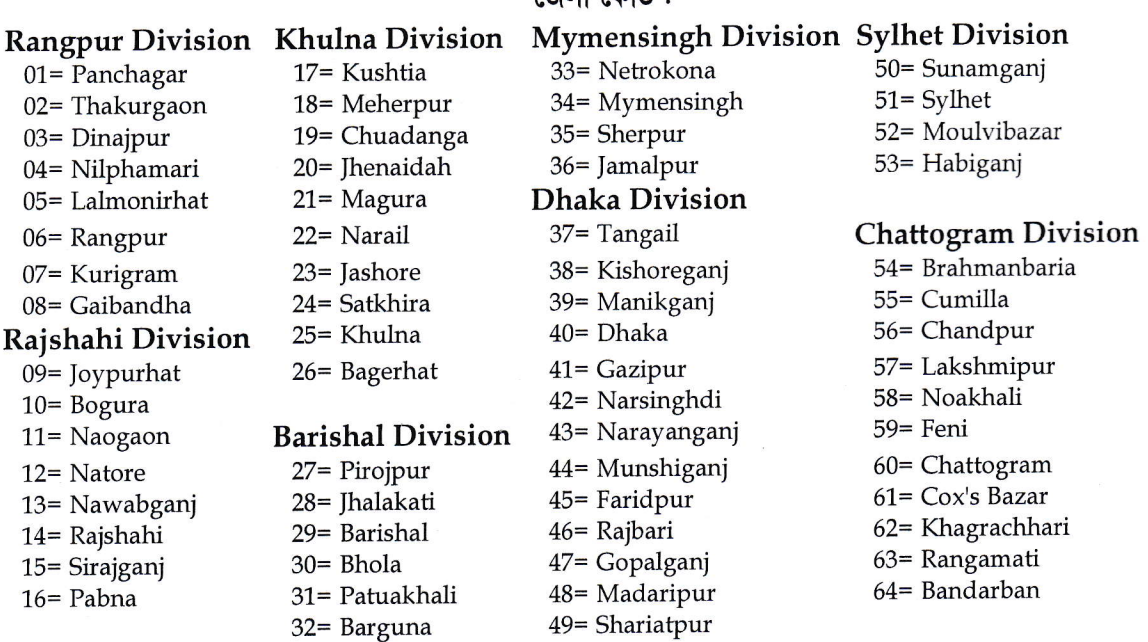

Upazilla/PS : প্রার্থী তার Permanent address-এর upazilla-এর ঘরে ক্লিক করলে উপজেলার তালিকা দৃশ্যমান হবে। উক্ত তালিকায় তার উপজেলা থাকলে তাতে ক্লিক করলে উপজেলার নাম ডাটাবেইজ-এ অন্তর্ভুক্ত হবে। তালিকায় উপজেলার নাম না থাকলে others select করলে তার নিচে উপজেলার নাম লেখার জন্য একটি বক্স আসবে সেখানে type করে উপজেলার নাম ইংরেজিতে ক্যাপিটাল অক্ষরে লিখতে হবে।

Post Office & Post Code: Post office এর ঘরে প্রার্থীর ঠিকানা সংশ্লিষ্ট পোস্ট অফিসের নাম ইংরেজিতে ক্যাপিটাল লেটার-এ টাইপ করবেন।  $\bf{Post}$  code জানা থাকলে  $\bf{post}$  code এর ঘরে  $\bf{post}$  code নম্বর টাইপ করতে হবে।  $\bf{Post}$  code জানা না থাকলে post code এর ঘর পূরণ করার প্রয়োজন নেই।

Mobile number : প্রার্থী কর্তৃক অনলাইনে আবেদনপত্র পূরণ, পরীক্ষার ফি জমাদানের জন্য টেলিটক বাংলাদেশ লিঃ এবং বাংলাদেশ সরকারী কর্ম কমিশন কর্তৃক প্রদেয় পরীক্ষা সংক্রান্ত sms নির্দেশনা, password number, ফলাফল, পরীক্ষাসূচি ইত্যাদি প্রাপ্তির জন্য contact mobile number এর ঘরে প্রার্থীকে তার মোবাইল নম্বরটি সতর্কতার সাথে টাইপ করতে হবে। কোনো কারণে মোবাইল হারিয়ে গেলে বা চুরি গেলে যত দ্রুত সম্ভব একই নম্বরের সিম কার্ড সংগ্রহ করতে হবে।

## **Academic Qualifications**

#### **SSC** or Equivalent :

Examination: প্রার্থী examination-এর ঘরে cursor ক্লিক করলে SSC/Equivalent পরীক্ষার নাম ও কোড নম্বরসমূহ দৃশ্যমান হবে। প্রার্থীর জন্য প্রযোজ্য পরীক্ষার নাম select করলে মংশ্লিষ্ট তথ্য প্রার্থীর ডাটাবেইজে অন্তর্ভুক্ত হবে। উল্লেখ্য,  $examination$ -এর ঘর কোনোভাবেই ফাঁকা রাখা যাবে না।

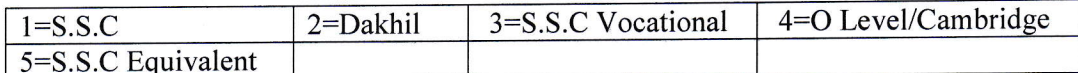

Board : Board এর ঘরে cursor ক্লিক করলে নিম্নোক্ত শিক্ষা বোর্ডের নামসমূহ দৃশ্যমান হবে। প্রার্থীর জন্য প্রযোজ্য বোর্ড select করে ক্লিক করলে সংশ্লিষ্ট শিক্ষা বোর্ডের নাম board এর ঘরে ডাটাবেইজে-এ অন্তর্ভুক্ত হবে। তালিকায় বর্ণিত কোনো বোর্ড প্রযোজ্য না হলে others ক্লিক করতে হবে। **তবে এক্ষেত্রে অনলাইন আবেদনপত্রে কপি ও কাগজপত্র জমাদানের জন্য কমিশন** কর্তৃক নির্দেশিত সময়ে বোর্ডের নাম লিখিতভাবে কমিশনের পরীক্ষা নিয়ন্ত্রক (ক্যাডার) কে আবশ্যিকভাবে জানাতে হবে।

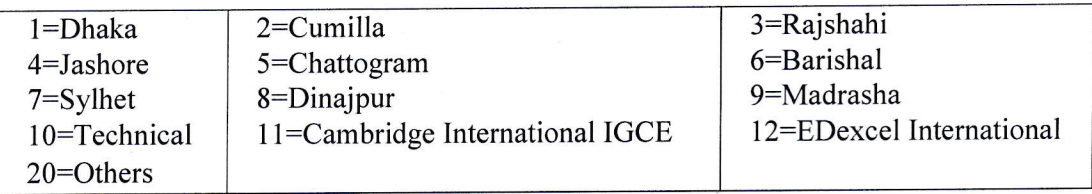

 $\bf SSC~Roll:$  এই ঘরে প্রার্থী তার এসএসসি/সমমানের পরীক্ষার  $\rm roll.~no.$  টি নির্ভুলভাবে টাইপ করবেন।

Result: (SSC/Equivalent): Result-এর ঘরে ক্লিক করলে Division/GPA/CGPA-এর ৫টি অপশন দৃশ্যমান হবে। প্রার্থীর result division ভুক্ত হলে তিনি প্রাপ্ত division select করে ক্লিক করলে তা ডাটাবেইজে-এ অন্তর্ভুক্ত হবে। প্রার্থীর result GPA/CGPA ভুক্ত হলে GPA /CGPA 4/5-এর মধ্যে কত পয়েন্ট পেয়েছেন তা স্পষ্ট করে এই ঘরে টাইপ করতে হবে। উদাহরণস্বরূপ কোনো প্রার্থী  $\mathrm{GPA}/\mathrm{CGPA}$  4-এর মধ্যে  $3.5$  পেলে তিনি লিখবেন  $\mathrm{GPA}/\mathrm{CGPA}$   $\phantom{1}3.5.$ 

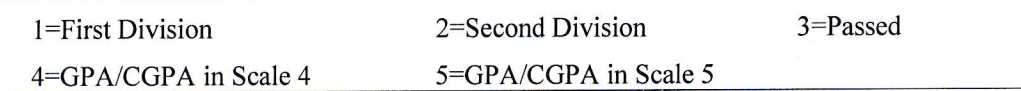

শিক্ষা মন্ত্রণালয়ের ০২/০৩/২০১০ তারিখের শিম/শাঃ১১/১৯-১/২০০৭/১৭৪ নম্বর প্রজ্ঞাপন অনুযায়ী এস.এস.সি. ও সমমান পরীক্ষার ক্ষেত্রে পরীক্ষা পাসের প্রচলিত জিপিএ এর সাথে সনাতন পদ্ধতির বিভাগ এর নিম্নরূপ সামঞ্জস্য বিধান কার্যকর হবে:

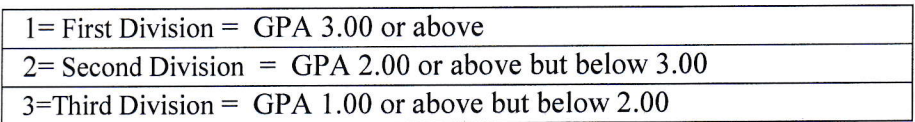

 $Group:$  এই ঘরে cursor ক্লিক করলে SSC or equivalent পরীক্ষার নিম্নোক্ত ৪টি গ্রুপ দৃশ্যমান হবে। প্রার্থী যে গ্রুপ থেকে পাস করেছেন সেটির উপর ক্লিক করলে কাজ্ফিত গ্রুপটি ডাটাবেইজ-এ অন্তর্ভুক্ত হবে। দৃশ্যমান ৩টি গ্রুপের বাইরে হলে others select করতে হবে। তবে এক্ষেত্রে অনলাইন আবেদনপত্রের কপিসহ কাগজপত্র জমাদানের জন্য কমিশন কর্তৃক নির্ধারিত সময়ে group-এর নাম লিখিতভাবে কমিশনের পরীক্ষা নিয়ন্ত্রক (ক্যাডার) কে আবশ্যিকভাবে জানাতে হবে।

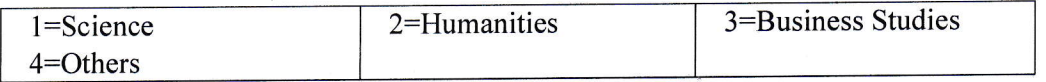

Passing Year : এই ঘরে cursor ক্লিক করলে year এর তালিকা দৃশ্যমান হবে। প্রার্থী SSC সার্টিফিকেট-এ বর্ণিত পাসের বছর select করলে সেটির তথ্য ডাটাবেইজে অন্তর্ভুক্ত হবে।

### **HSC** or Equivalent :

Examination : এই ঘরে cursor ক্লিক করলে HSC/Equivalent পরীক্ষার নাম ও কোড নম্বরসমূহ দৃশ্যমান হবে। প্রার্থীর জন্য প্রযোজ্য পরীক্ষার নাম select করলে সংশ্লিষ্ট তথ্য প্রার্থীর ডাটাবেইজে অন্তর্ভুক্ত হবে। উল্লেখ্য, examination-এর ঘর কোনোভাবেই ফাঁকা রাখা যাবে না।

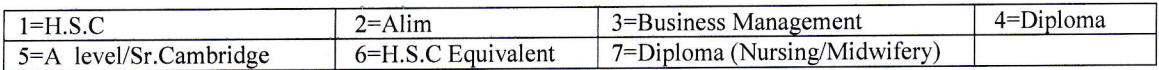

Board : Board এর ঘরে cursor ক্লিক করলে বিভিন্ন শিক্ষা বোর্ডের নামসমূহ দৃশ্যমান হবে। প্রার্থীর জন্য প্রযোজ্য বোর্ড select করে ক্লিক করলে সংশ্লিষ্ট শিক্ষা বোর্ডের নাম board-এর তথ্য ডাটাবেইজ-এ অন্তর্ভুক্ত হবে। তালিকায় উল্লিখিত কোনো বোর্ড প্রযোজ্য না হলে others ক্লিক করতে হবে। **তবে এক্ষেত্রে অনলাইন আবেদনপত্রের কপিসহ কাগজপত্র জমাদানের জন্য** কমিশন কর্তৃক নির্ধারিত সময়ে বোর্ডের নাম লিখিতভাবে কমিশনের পরীক্ষা নিয়ন্ত্রক (ক্যাডার) কে আবশ্যিকভাবে জানাতে হবে।

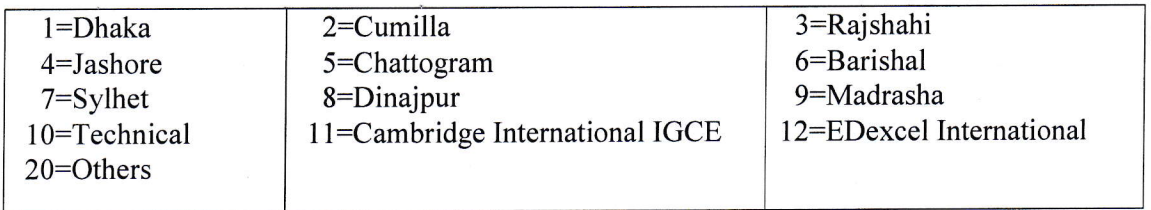

 $\bf HSC~Roll:$  এই ঘরে প্রার্থী তার  $\bf HSC/$ সমমানের পরীক্ষার  $\bf Roll.$  no. টি নির্ভুলভাবে টাইপ করবেন ।

Result: (HSC/Equivalent): Result এর ঘরে ক্লিক করলে Division/GPA/CGPA এর ৫টি অপশন দৃশ্যমান হবে। প্রার্থীর Result Division ভুক্ত হলে তিনি প্রাপ্ত Division select করে ক্লিক করলে তা ডাটাবেইজে অন্তর্ভুক্ত হবে। প্রার্থীর result GPA/CGPA ভুক্ত হলে GPA /CGPA 4/5 এর মধ্যে কত পয়েন্ট পেয়েছেন তা স্পষ্ট করে এই ঘরে টাইপ করতে হবে। উদাহরণ স্বরূপ কোনো প্রার্থী  $GPA/CGPA$  5 এর মধ্যে 4.5 পেলে তিনি লিখবেন  $GPA/CGPA$  4.5.

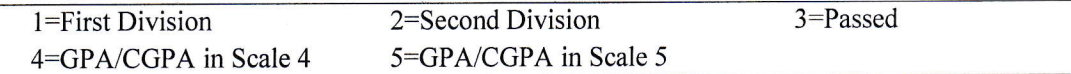

শিক্ষা মন্ত্রণালয়ের ০২/০৩/২০১০ তারিখের শিম/শাঃ১১/১৯-১/২০০৭/১৭৪ নম্বর প্রজ্ঞাপন অনুযায়ী এইচ.এস.সি. ও সমমান পরীক্ষার ক্ষেত্রে পরীক্ষা পাসের প্রচলিত জিপিএ এর সাথে সনাতন পদ্ধতির বিভাগ এর নিম্নরূপ সামঞ্জস্য বিধান কার্যকর হবে:

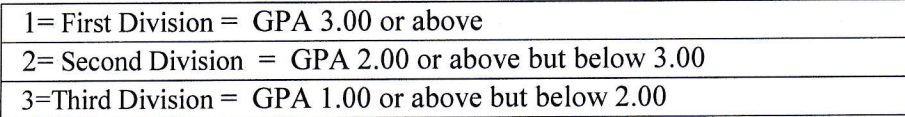

 $\bf{Group:}$  এই ঘরে  $\bf{cursor}$  ক্লিক করলে  $\bf{HSC}$  or equivalent পরীক্ষার গ্রুপগুলো দৃশ্যমান হবে। প্রার্থী যে গ্রুপ থেকে পাস করেছেন সেটি select করলে কাজ্ফিত গ্রুপটি প্রার্থীর ডাটাবেইজে অন্তর্ভুক্ত হবে ।

Passing Year: এই ঘরে cursor ক্লিক করলে year এর তালিকা দৃশ্যমান হবে। প্রার্থী HSC সার্টিফিকেটে বর্ণিত পাসের বছর select করলে সংশ্লিষ্ট তথ্য প্রার্থীর ডাটাবেইজে অন্তর্ভুক্ত হবে।

## **Graduation Level:**

Examination : প্রার্থী examination- এর ঘরে cursor ক্লিক করলে নিম্নোক্ত ডিগ্রির অপশনসমূহ দৃশ্যমান হবে। প্রার্থীর জন্য প্রযোজ্য ডিগ্রির অপশন সিলেক্ট করলে সংশ্লিষ্ট তথ্য প্রার্থীর ডাটাবেইজে অন্তর্ভুক্ত হবে। তালিকায় বর্ণিত কোনো ডিগ্রি প্রযোজ্য না হলে others select করে ক্লিক করতে হবে।

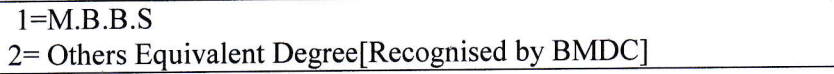

Degree: এই ঘরে ক্লিক করলে MBBS/Equivalent Degree এর filed দৃশ্যমান হবে। প্রার্থীর জন্য প্রযোজ্য filed টি select করলে তা প্রার্থীর ডাটাবেইজে অন্তর্ভুক্ত হবে।।

University/Institute/College : এই ঘরে cursor ক্লিক করলে বিভিন্ন বিশ্ববিদ্যালয়/শিক্ষা প্রতিষ্ঠানের নাম দৃশ্যমান হবে। প্রার্থী যে প্রতিষ্ঠান থেকে MBBS ডিগ্রি অর্জন করেছেন সেই শিক্ষা প্রতিষ্ঠানের নামটি select করলে সংশ্লিষ্ট তথ্য প্রার্থীর ডাটাবেইজে অন্তৰ্ভুক্ত হবে। দৃশ্যমান তালিকায় যদি কাজ্ঞিত শিক্ষা প্ৰতিষ্ঠানের নাম না থাকে তাহলে Others নিৰ্বাচন করতে হবে অথবা ডিগ্রি প্রদানকারী প্রতিষ্ঠানের নাম এই ঘরে টাইপ করে দিতে হবে।

Result: (Graduation/Equivalent): Result -এর ঘরে ক্লিক করলে Passed এর field দৃশ্যমান হবে। প্রার্থী তা select করলে সংশ্লিষ্ট তথ্য প্রার্থীর ডাটাবেইজে অন্তর্ভুক্ত হবে।

Passing Year : এই ঘরে cursor ক্লিক করলে 'year' এর তালিকা দৃশ্যমান হবে। প্রার্থী ব্যাচেলর ডিগ্রির সার্টিফিকেটে বর্ণিত পাসের বছরটি select করে ক্লিক করলে সেটির তথ্য ডাটাবেইজ-এ অন্তর্ভুক্ত হবে।।

 $\bf{Course\ duration:}$  এই ঘরে ক্লিক করলে ডিগ্রির সময়কাল দৃশ্যমান হবে। প্রার্থীর ডিগ্রির  $\bf{duration:}$  4 বছর হলে তিনি  $04$ বছর select করবেন এবং ডিগ্রির duration 5 বছর হলে তিনি 05 বছর সিলেক্ট করে ক্লিক করবেন।

## **Post Graduation** :  $\Box$  if applicable

Examination : যদি প্রয়োজন হয় তাহলে if applicable এর ঘরে ক্লিক করলে Examination এর ঘর দৃশ্যমান হবে। Examination এর ঘরে ক্লিক করলে Post Graduation, Diploma, Equivalent, Others দৃশ্যমান হবে এবং প্রযোজ্যটি select করলে ডাটাবেইজে অন্তর্ভুক্ত হবে।

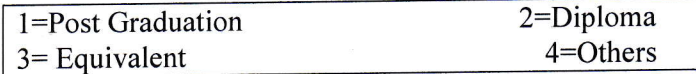

 $\bf{Degree:}$  এই ঘরে ক্লিক করলে বিজ্ঞাপিত সকল ডিগ্রির নামসমূহ দৃশ্যমান হবে। প্রার্থীর জন্য প্রযোজ্য ডিগ্রির মধ্যে  $\rm{Major}$ Degree এর নাম select করলে সংশ্লিষ্ট ডিগ্রির তথ্য প্রার্থীর ডাটাবেজে অন্তর্ভুক্ত হবে।

University/Institute/College : এই ঘরে cursor ক্লিক করলে বিভিন্ন বিশ্ববিদ্যালয়/শিক্ষা প্রতিষ্ঠানের নাম দৃশ্যমান হবে। প্রার্থী যে প্রতিষ্ঠান থেকে MBBS ডিগ্রি অর্জন করেছেন সেই শিক্ষা প্রতিষ্ঠানের নামটি সিলেক্ট করলে সেই নামটি প্রার্থীর ডাটাবেইজে অন্তৰ্ভুক্ত হবে। দৃশ্যমান তালিকায় যদি কাজ্ঞিত শিক্ষা প্ৰতিষ্ঠানের নাম না থাকে তাহলে Others **নির্বাচন করতে হবে অথবা ডিগ্রি** প্রদানকারী প্রতিষ্ঠানের নাম এই ঘরে টাইপ করে দিতে হবে।

Result : Result -এর ঘরে ক্লিক করলে Passed এর field দৃশ্যমান হবে। প্রার্থী passed select করলে সেটির তথ্য প্রার্থীর ডাটাবেইজে অন্তৰ্ভুক্ত হবে।

Passing Year : এই ঘরে cursor ক্লিক করলে 'year' এর তালিকা দৃশ্যমান হবে। প্রার্থী ব্যাচেলর ডিগ্রির সার্টিফিকেটে বর্ণিত পাসের বছরটি select করলে সেটির তথ্য প্রার্থীর ডাটাবেইজে অন্তর্ভুক্ত হবে।

Course duration : এই ঘরে ক্লিক করলে ডিগ্রির সময়কাল দৃশ্যমান হবে। প্রার্থীর ডিগ্রির duration 4 বছর হলে তিনি 04 বছর select করবেন এবং ডিগ্রির duration 5 বছর হলে তিনি 05 বছর সিলেক্ট করে ক্লিক করবেন।

Teaching experience (Minimum) : এই ঘরে ক্লিক করলে অভিজ্ঞতার বছরসমূহ দৃশ্যমান হবে। শিক্ষকতার অভিজ্ঞতার অন্যান্য ক্ষেত্রে বিজ্ঞাপনের প্রযোজ্য ফিল্ডগুলো ক্লিক করে পূরণ করতে হবে। অভিজ্ঞতার ক্ষেত্রে বিজ্ঞাপনের শর্ত অনুযায়ী পূরণকৃত ভিন্ন ভিন্ন তথ্য স্বয়ংক্রিয়ভাবে দৃশ্যমান হবে।

Duration of the Teaching Experience : Name of the organization-এর ক্রমিক নম্বর 1 থেকে 5 পর্যন্ত type করে পূরণ করতে হবে। পূরণ করলে তা প্রার্থীর ডাটাবেইজে অন্তর্ভুক্ত হবে।

BMDC Registration Number : এই ঘরে প্রার্থী তার BMDC এর Registration Number টি টাইপ করে পূরণ করবেন।

Other Degree/experience (if any) : প্ৰাৰ্থী বিজ্ঞাপিত বিষয়ে ডিমি/experience বহিৰ্ভূত কোনো relevant ডিমি বা experience অর্জন করে থাকলে তিনি এই ঘরে টাইপ করে লিখবেন। পরবর্তীতে কমিশন কর্তৃক নির্ধারিত সময়ে অনলাইন ফরম 

[চাকরির ক্ষেত্রে কোনোরূপ তদবির প্রার্থীর অযোগ্যতা হিসেবে বিবেচিত হবে]

[নুর আহ্মদ]

পরীক্ষা নিয়ন্ত্রক (ক্যাডার) [যুগাসচিব]